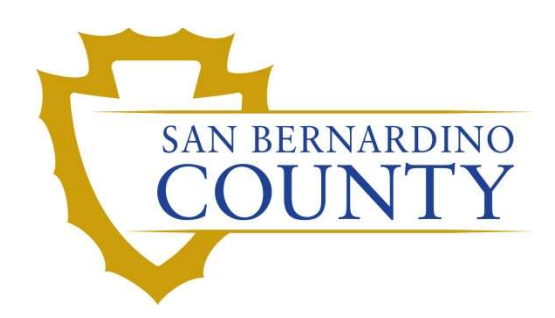

REGISTRAR OF VOTERS

# Auditing Hi-Pro ICC Reports

PROCEDURE DOCUMENT – Version 1.0

Salvador Valencia 09/20/2023

# **Auditing Hi-Pro ICC Reports**

## **Table of Contents**

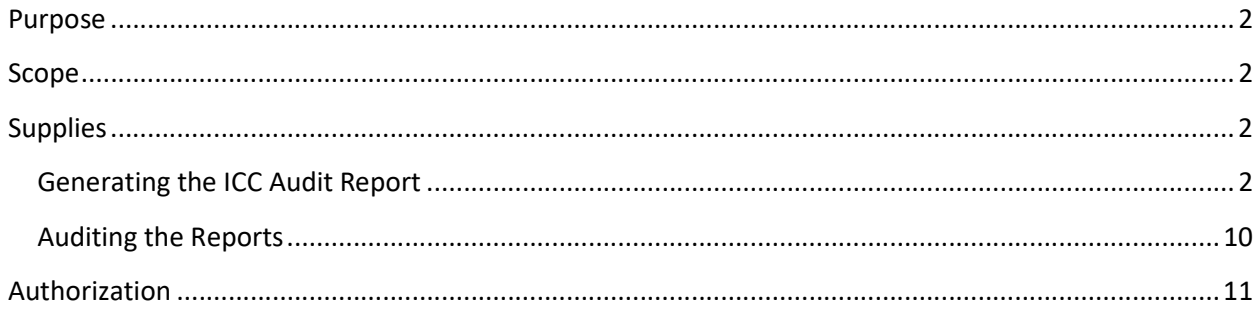

San Bernardino County Registrar of Voters HiPro ICC Audit Reports (Version 1.0)

#### Purpose

The purpose of this procedure is to compare reports from the IT department to Ballot Storage data entry. In order to audit the Hi-Pro data, all boxes from the IT room must be in the data entry system, and all pallet audits must be 100% complete.

### Scope

This procedure is to be used in the Ballot Department and is not applicable in any other departments. It has been designed to catch any possible errors.

#### **Supplies**

- Clipboards
- Pens
- Stapler
- Key Fob

#### Generating the ICC Audit Report

- 1. Login into PC with your username and password.
- 2. Once you have received the copies of the Hi-Pro sheets from the IT department, open the PC and go to the Ballot Storage Data Entry page.

Note: Hi- pro sheets are placed in a tray located on the shelves In front of the computer by the fence.

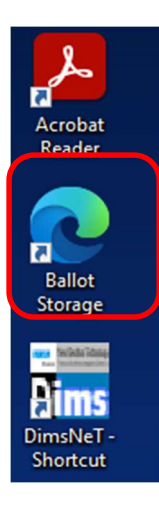

3. Locate Ballot Storage icon on Desktop. Double click the icon.

4. Click the Reports link

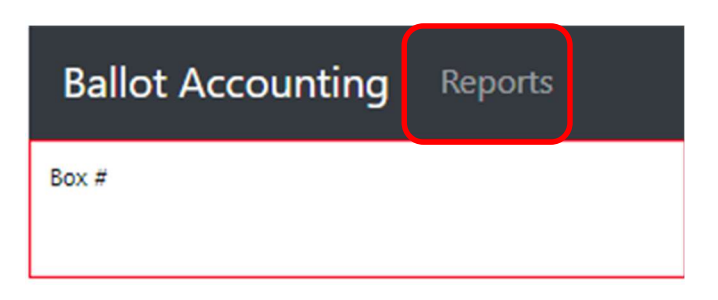

5. Click the Ballot Storage Verification button

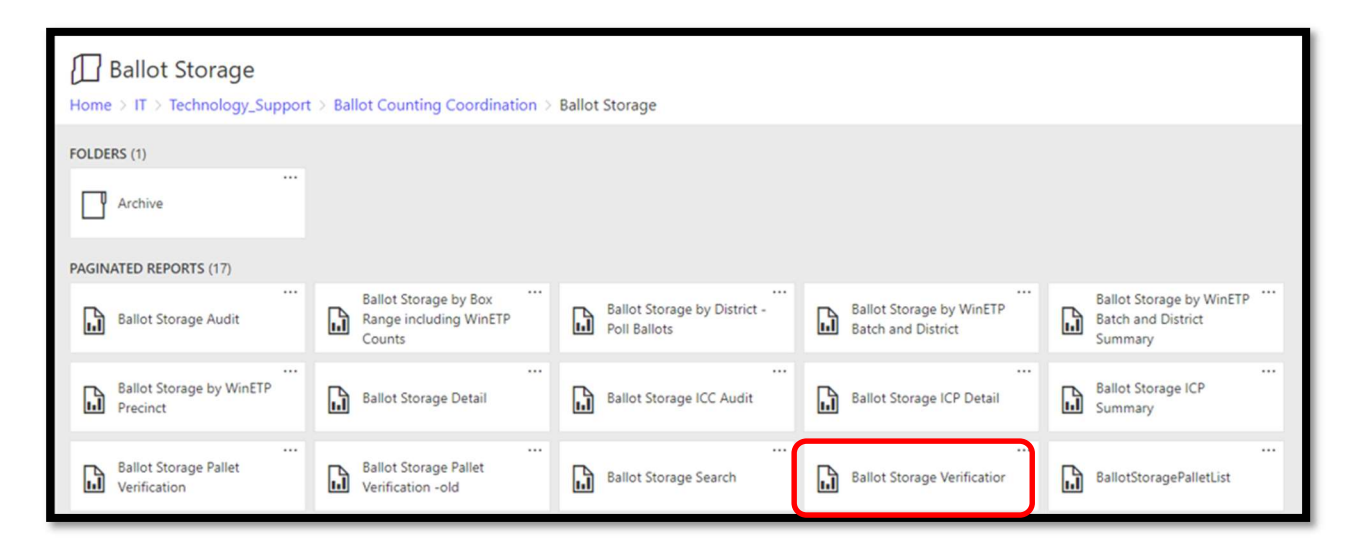

6. Select the proper election from the dropdown and click View Report button.

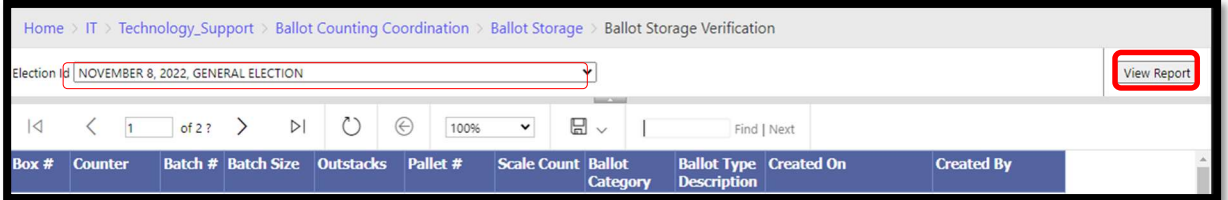

7. Click on the save disc icon and then excel

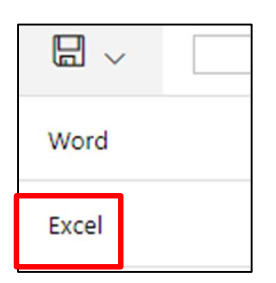

8. A pop up will appear on the right top corner of the screen, click on Open file.

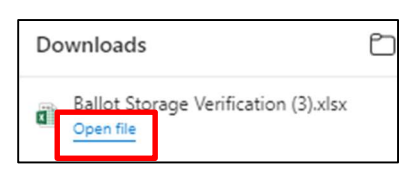

9. Columns will show like this picture

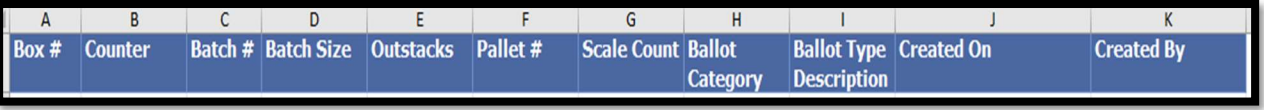

- 10. To Change the columns follow the next steps :
	- a. Highlight J and K columns , right click on the highlighted columns, click on hide

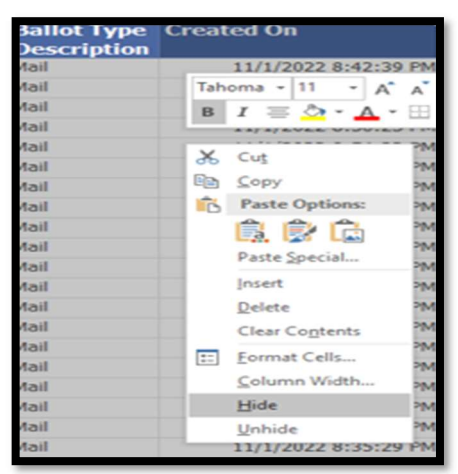

b. Click on the Column A, right click and select Cut. Then highlight Column E, and click Insert Cut Cells

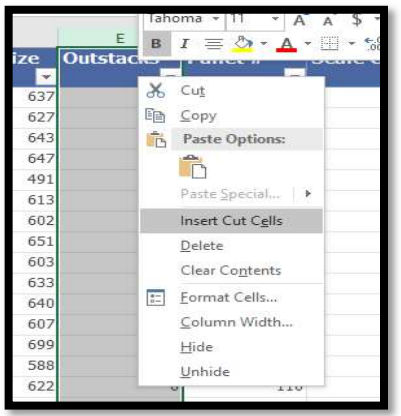

11. The final order of the columns should be as follows  $\rightarrow$  Counter, Batch#, Batch Size, Box #, Outstacks, Pallet #, Scale Count, Ballot Category, Ballot Type Description

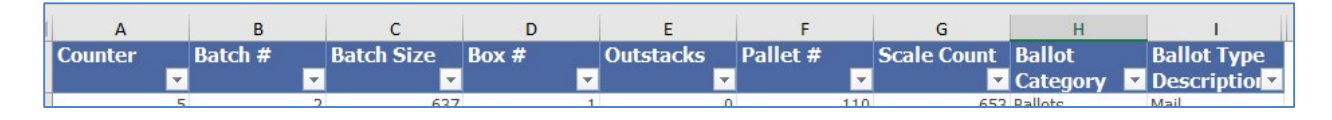

12. Now we have to make the top row "filterable". Go to the top bar, click this icon and select Filter.

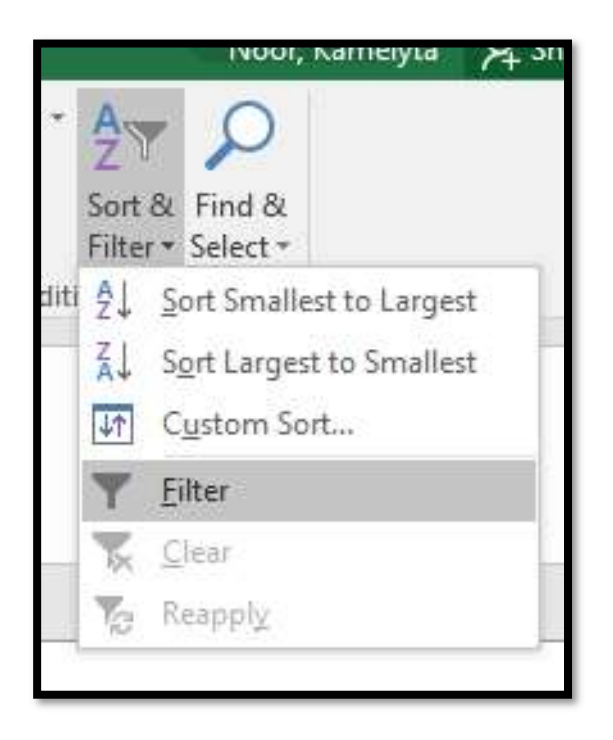

13. The header cells will now have a drop down button where the arrow indicates.

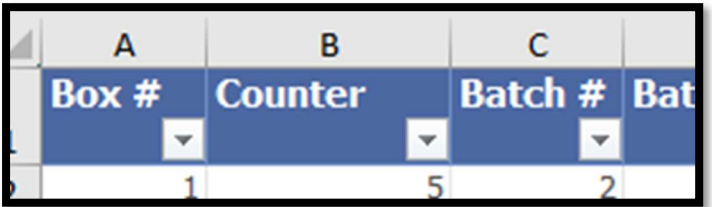

14. Under Ballot Category, select ONLY Ballots and Duplicated/Replicated Ballots. Uncheck Unreadable/Ballots To Be Replicated. Click OK

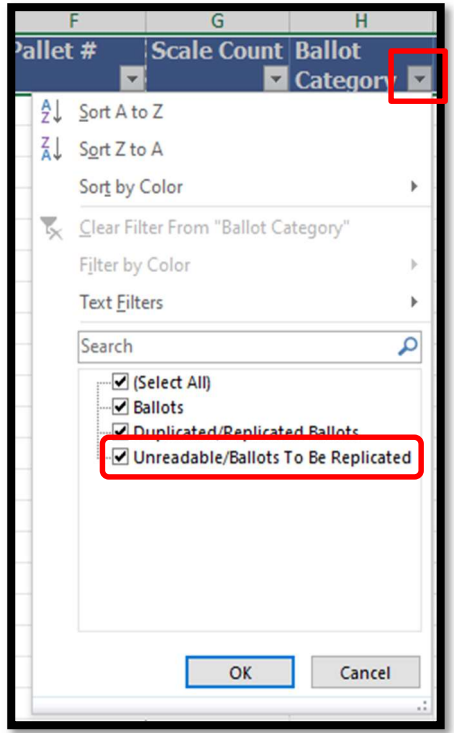

- 15. Filter Ballot Type Description the same way as the previous step, to whichever category is on the first Hi-Pro sheet presented by IT.
	- a. MB =Mail ballot, Mail UOCAVA
	- b. PP =Polling Place,
	- c. DMP =Designated Mail Precinct,
	- d. PV= Provisional

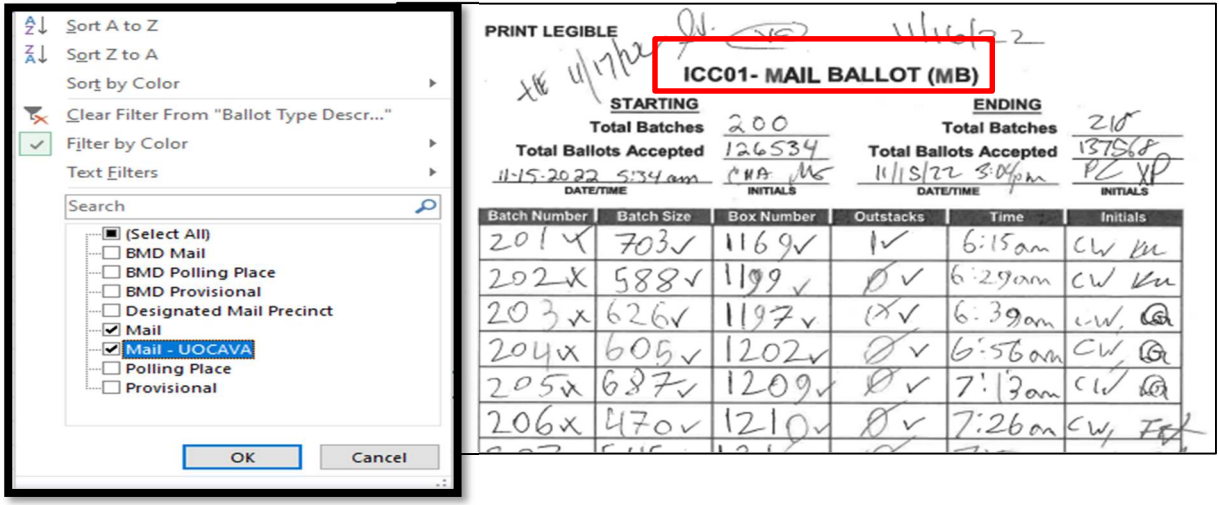

16. Click the filter button for Batch # and sort smallest to largest

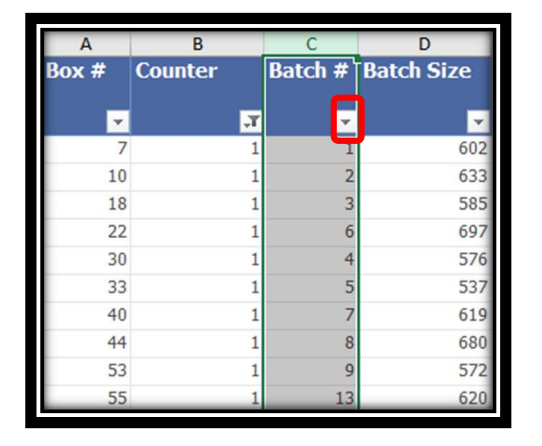

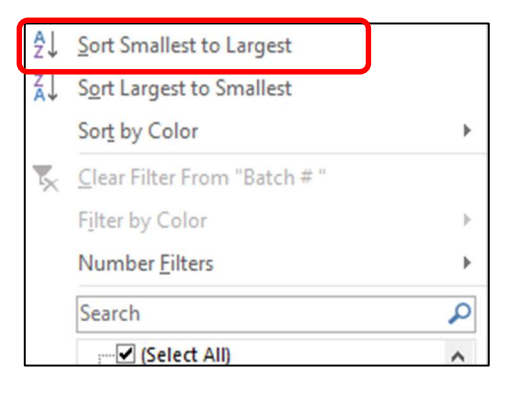

17. Click the filter button for **Counter** # and sort smallest to largest,

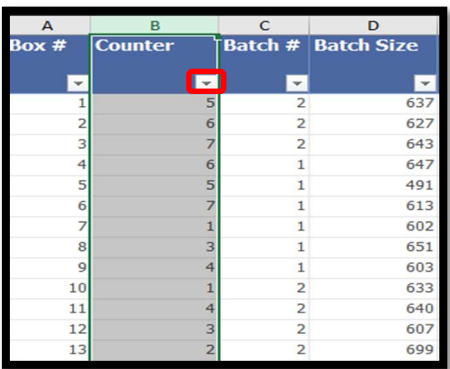

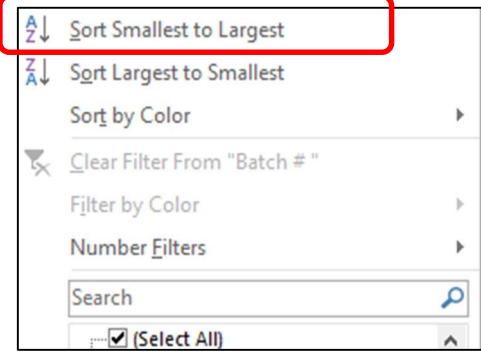

18. Filter column A and select which ICC counter to print.

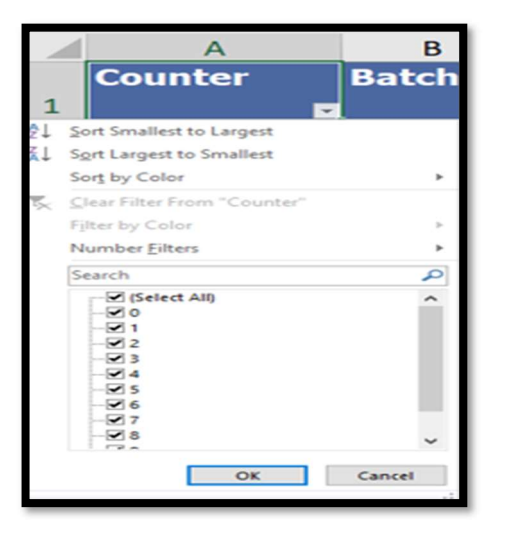

- 19. Highlight the first five columns and press  $Ctrl + P$  to bring up the Print Preview screen
- 20. Directly under the settings, change the drop- down to Print Selection

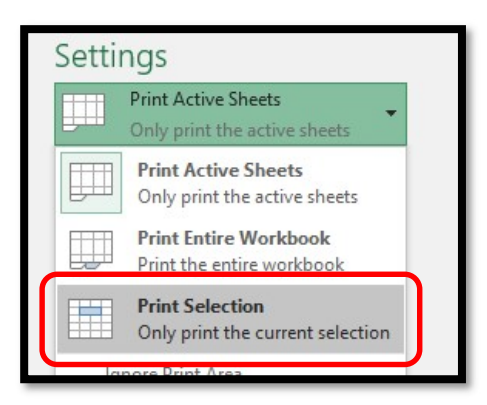

21. Under printing settings, Change Print on Both Sides to Print One Sided.

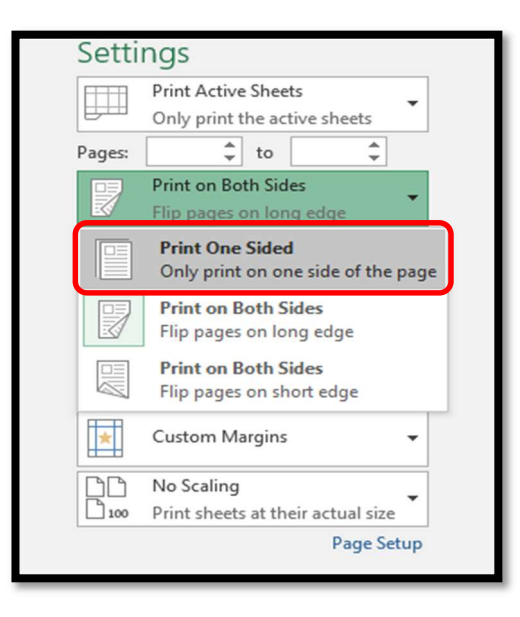

22. Also under scaling settings, change No Scaling to Fit All Columns on One P

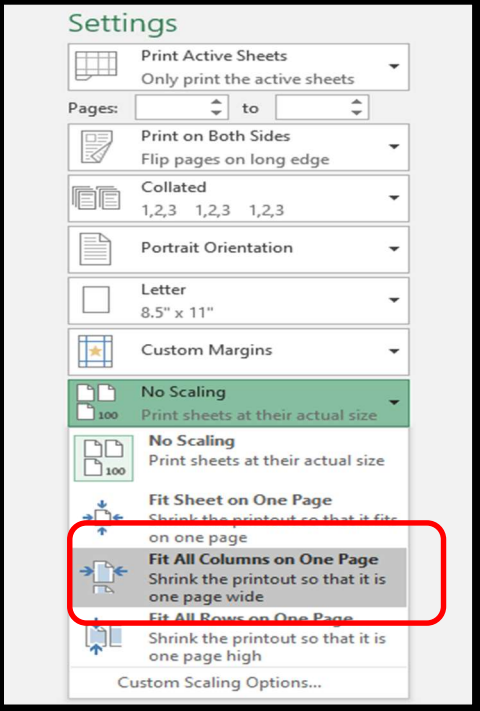

- 23. Click the Print button to print the report pages.
- 24. Repeat these steps for each ballot type description in the Hi-Pro sheets reports.
- 25. Collect the ICC sheet report from shelf in front of computer area.

San Bernardino County Registrar of Voters HiPro ICC Audit Reports (Version 1.0)

#### Auditing the Reports

- 1. Team member 1 reads the IT Report
	- a. Batch #
	- b. Batch size
	- c. Box#
	- d. Out stacks
- 2. Team member 2 confirms by repeating the data on ICC Audit Report.
- 3. Both members check off the items as they read them

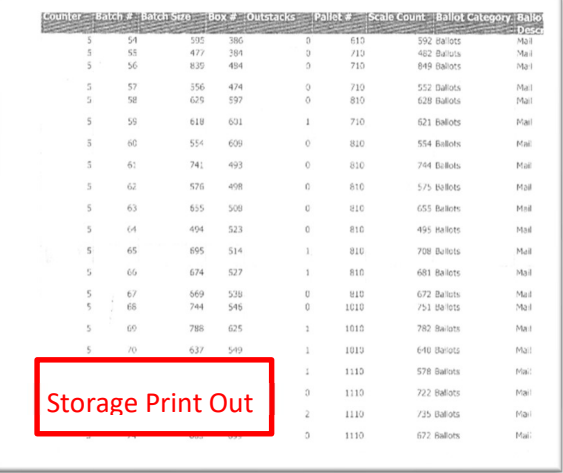

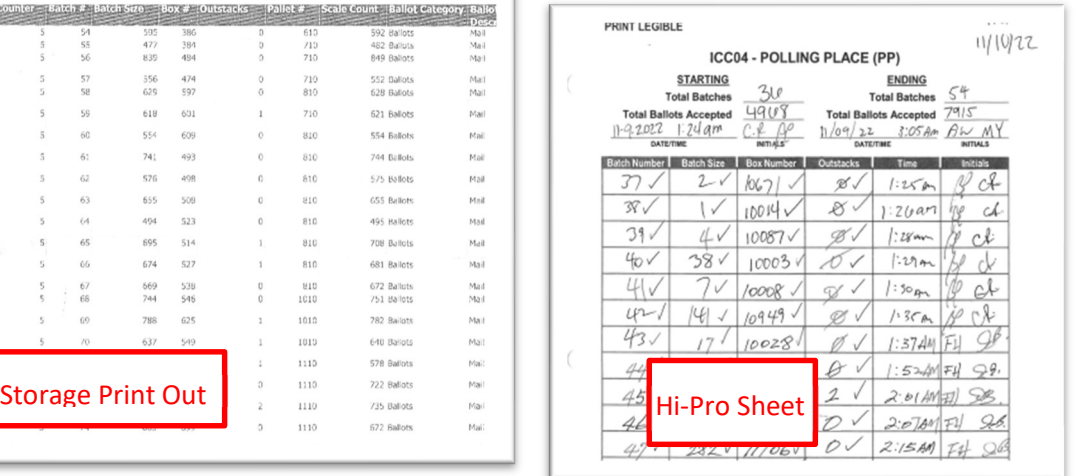

- 26. If you find an error, do the following:
	- a. Circle the error
	- b. Find the box with the error
	- c. Go to the computer and edit the error
- 27. When the report is completed, both employees initial and date the printout and place it in the appropriate gray bin reading "COMPLETED IT RECONCILIATION AUDITS" tray is located on the eastside shelves next to the printer.

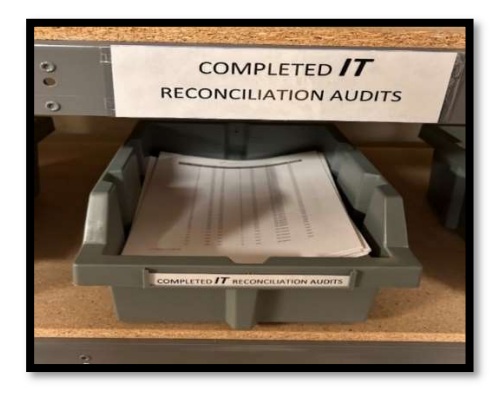

28. Place the audited Hi-Pro sheets into the designated binder in order by date, description of mail and ICC #

Note: We have ICC01 and ICC04 with the same date and same Ballot description; however, they are not filed together. They are filed under separate categories. See the picture below.

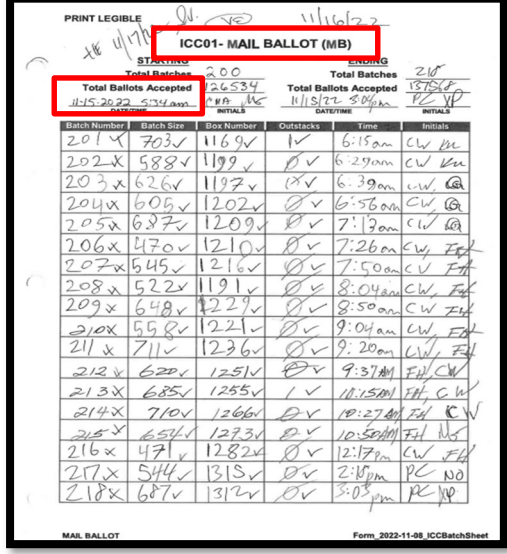

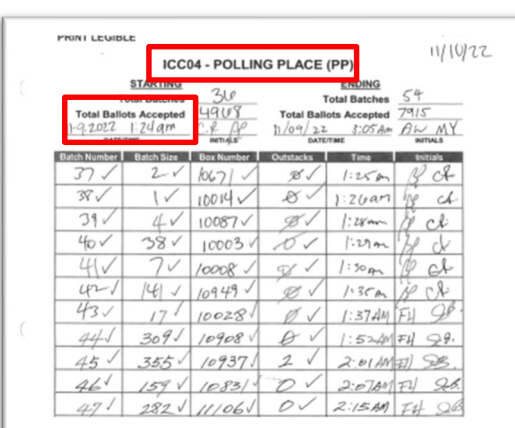

Note: this is the binder where we need to file the completed Hi Pro audits by dates and by mail description

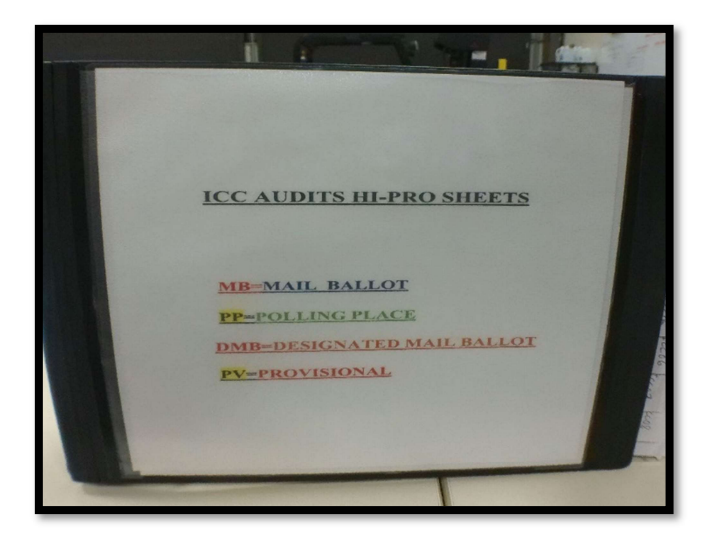

#### Authorization

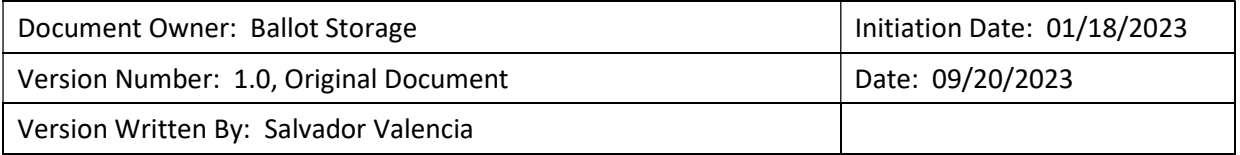